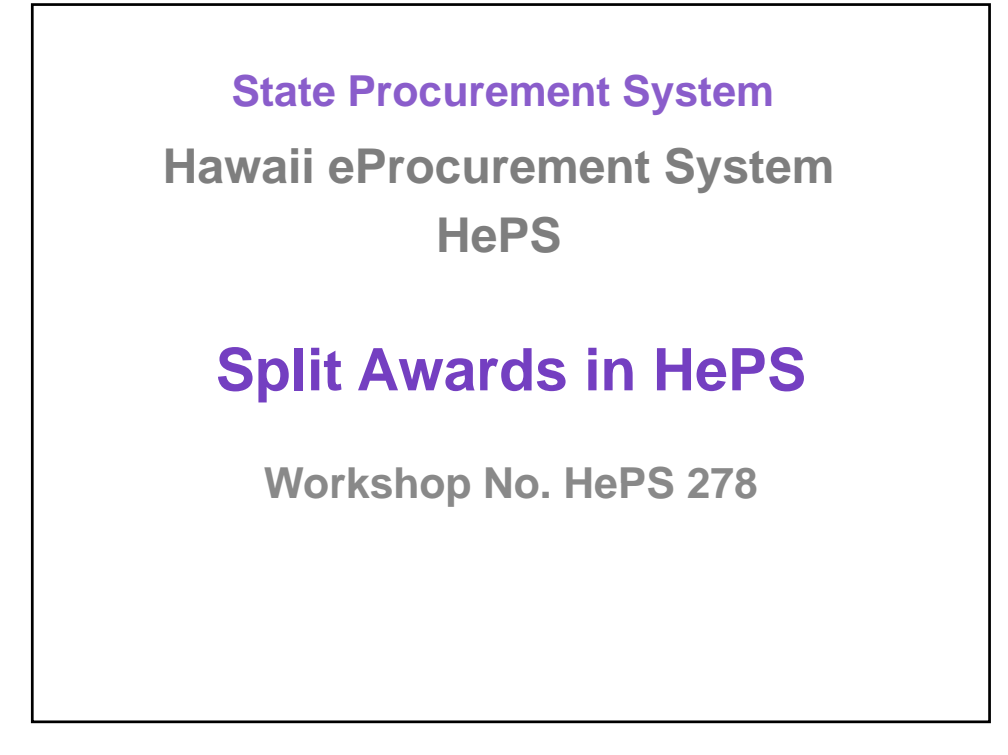

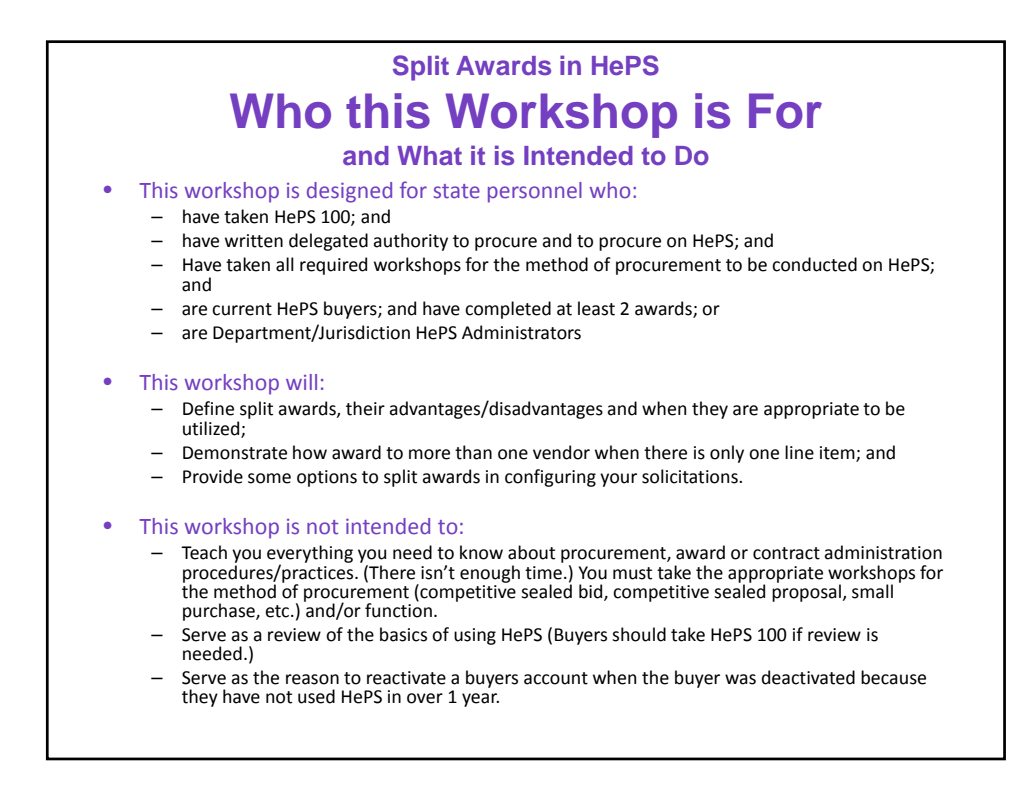

### **Split Awards in HePS What Will be Covered**

- About Webinars/Housekeeping
- Responsibilities
- Definition of Split Awards
- Considerations, Advantages and Disadvantages of Split Awards
- Conditions for Multiple Awards
- How to Create a Split Award
- Some Options to Configuring Solicitations
- Help! I Can't Find my Solicitation/Award
- Reminders
- Tools You Can Use
- Q & A

#### The Mystery about Webinar Registration **Why Do I Need to Register in Two Different Places?**

- Register first on the SPO training website.
	- Do not wait until the last minute ‐ we have to send you an email invitation so you can accept the invitation; by
- Registering on the webinar site.
	- If you do not also register on the webinar site you will not receive the information telling you how to log in.
	- Webinar website registration takes just 2 or 3 minutes.

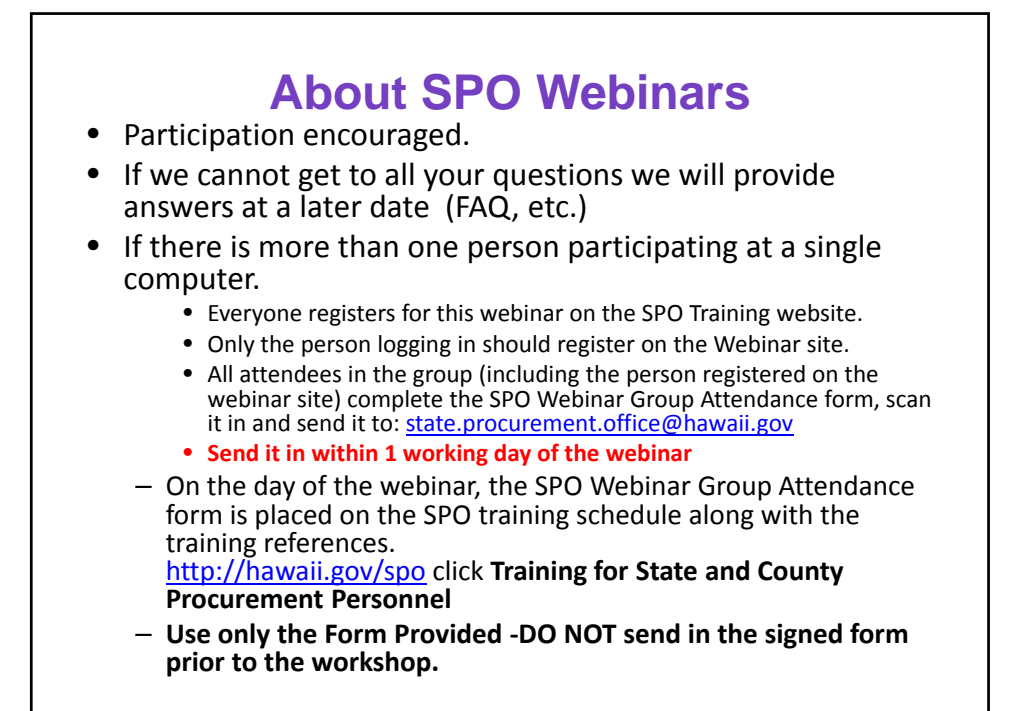

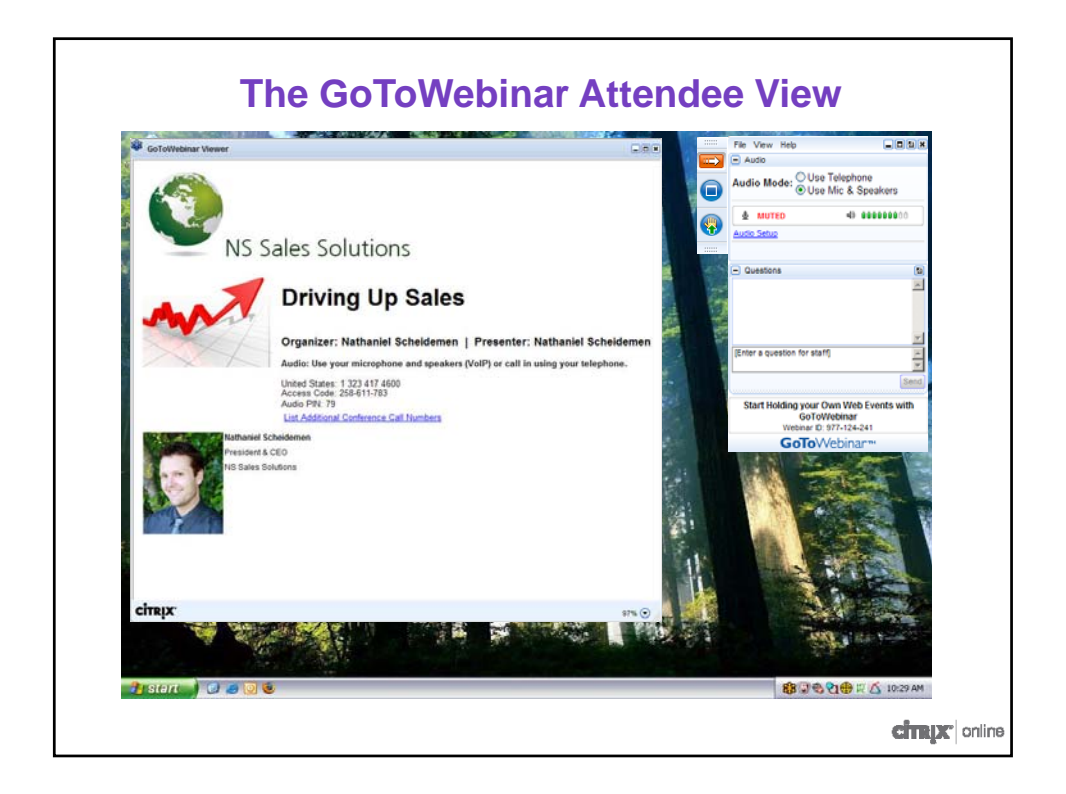

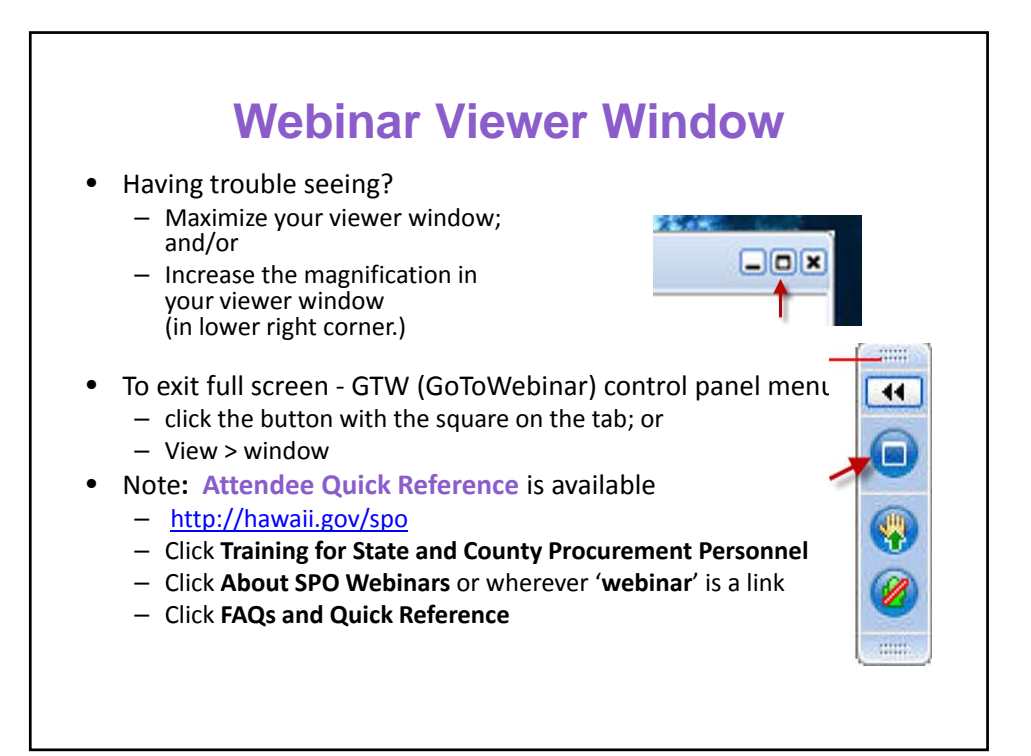

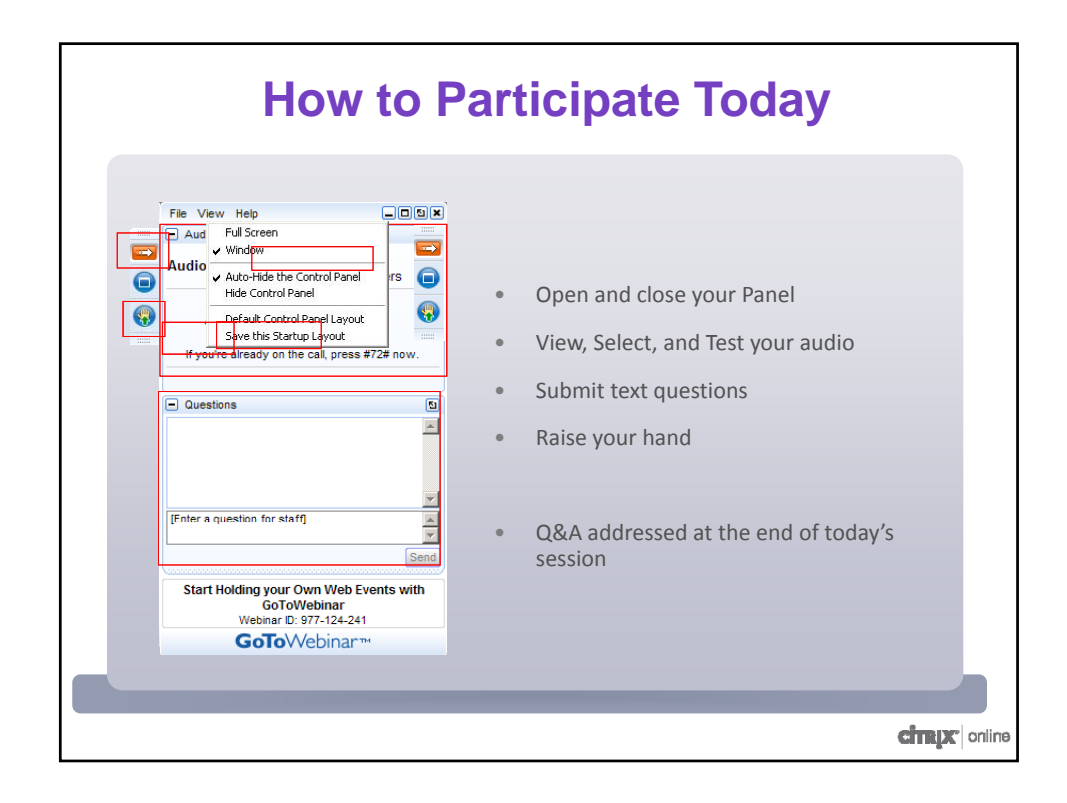

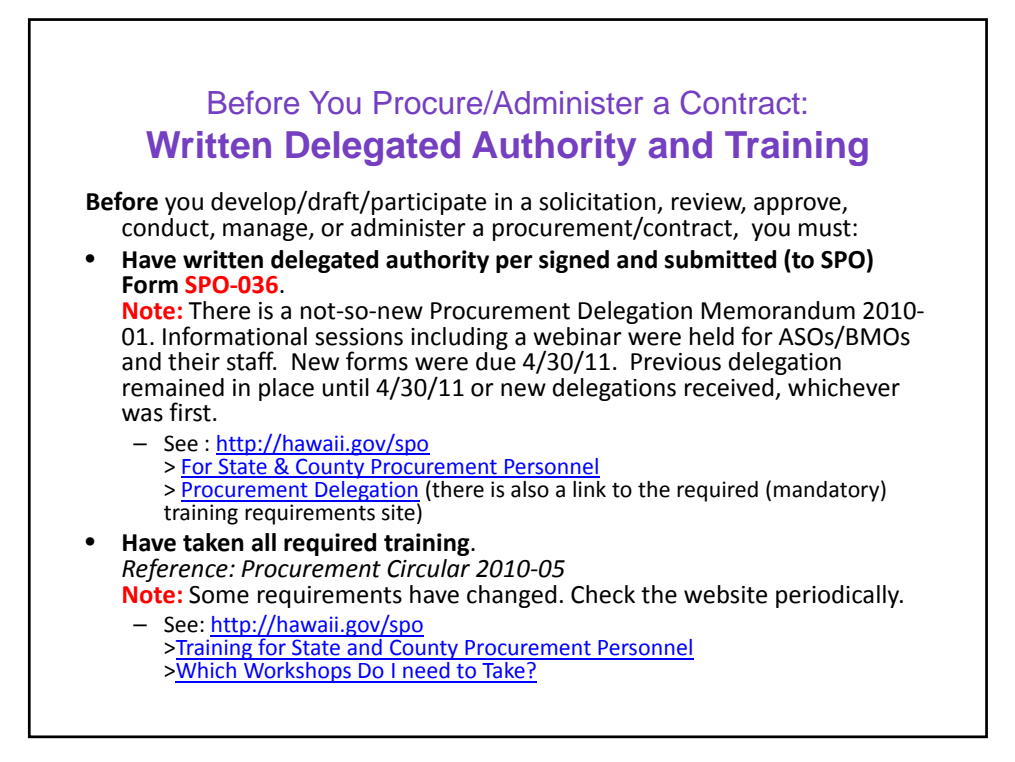

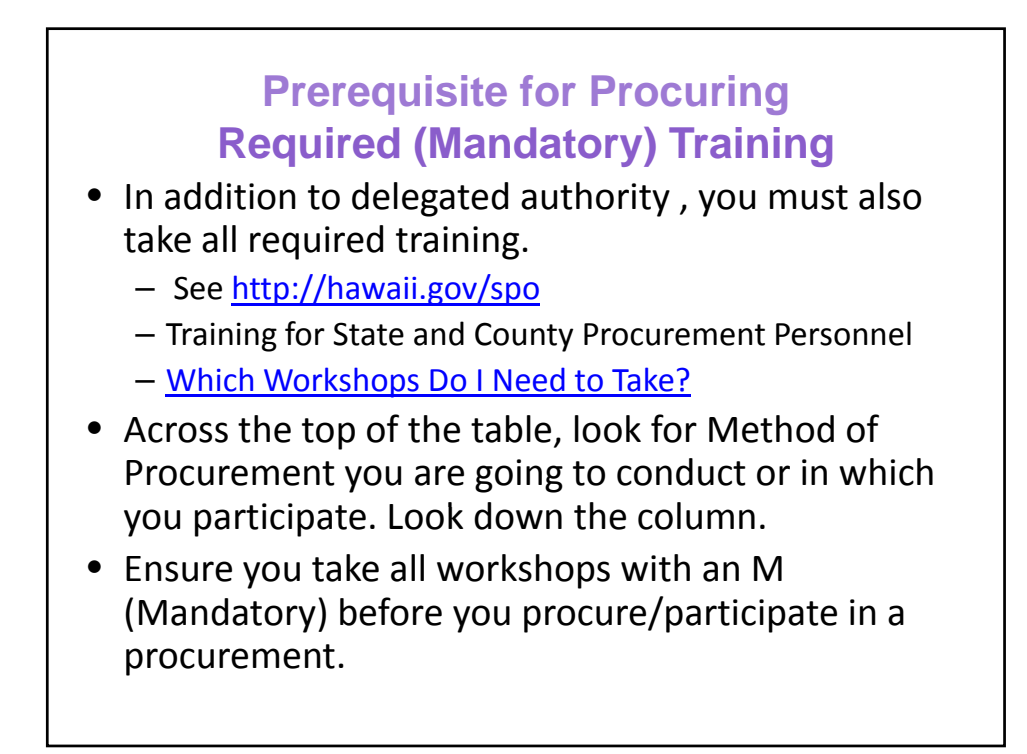

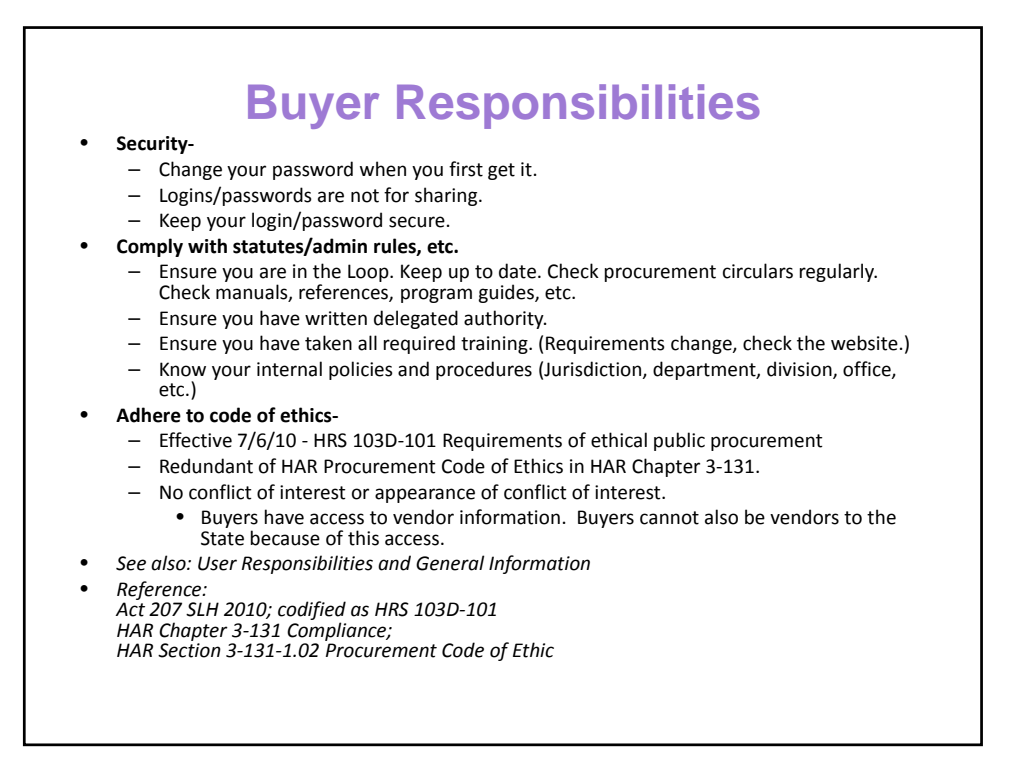

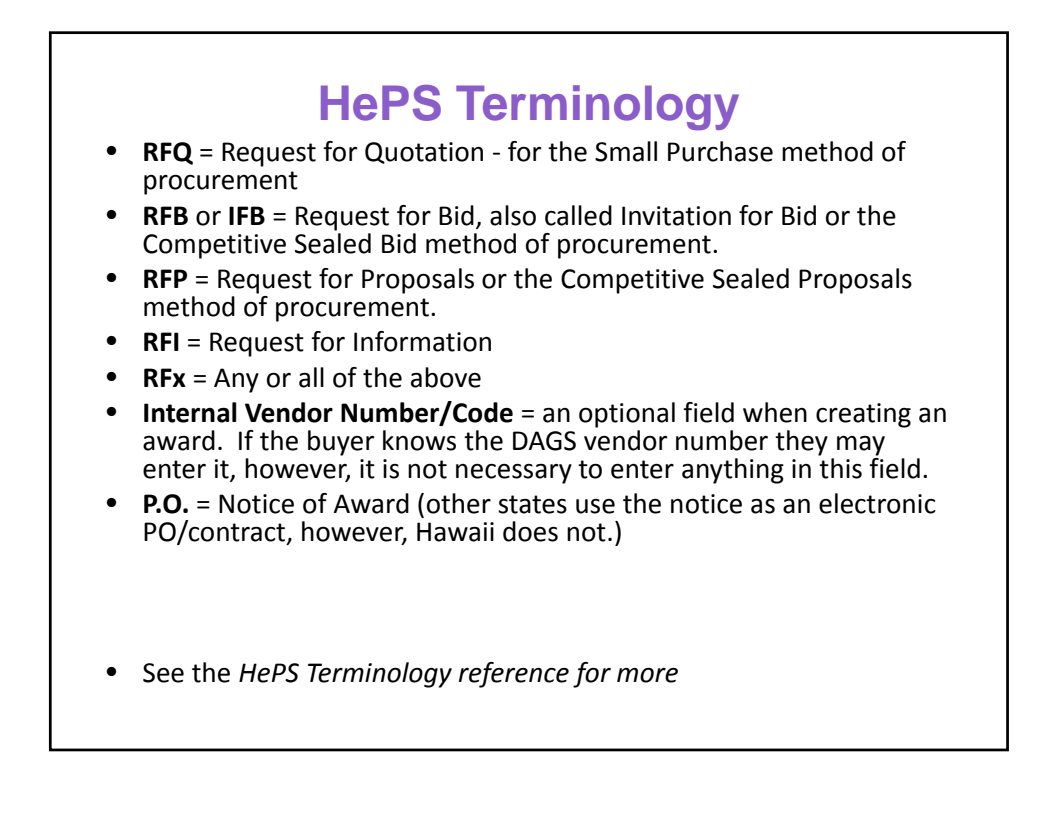

# **Defining a Split Award**

- A split award is a type of multiple award (award to more than one vendor/offeror.)
- An award is "split" in HePS when a single HePS line item is awarded to more than one vendor.
- It differs from other multiple awards in which there are several line items and each line item may be awarded to a different offeror .

# **Conditions for Multiple Award Contracts**

### **Awarding to More than one Vendor** • Necessary/Advantageous to Issue More than One Award.

- Documentation/Justification required.
- May not use multiple awards when a single award will be more competitive and provide lower prices.
	- 1. Incremental Award of Definite Quantity Contract
	- 2. Multiple Award of Indefinite Quantity
	- 3. Geographic/Regional Award
- *Incremental Award of Definite Quantity Contract* 
	- Necessary to award to more than one source to obtain the total mount needed.
	- Multiple line items that are related, one vendor may not be able to provide all line items.

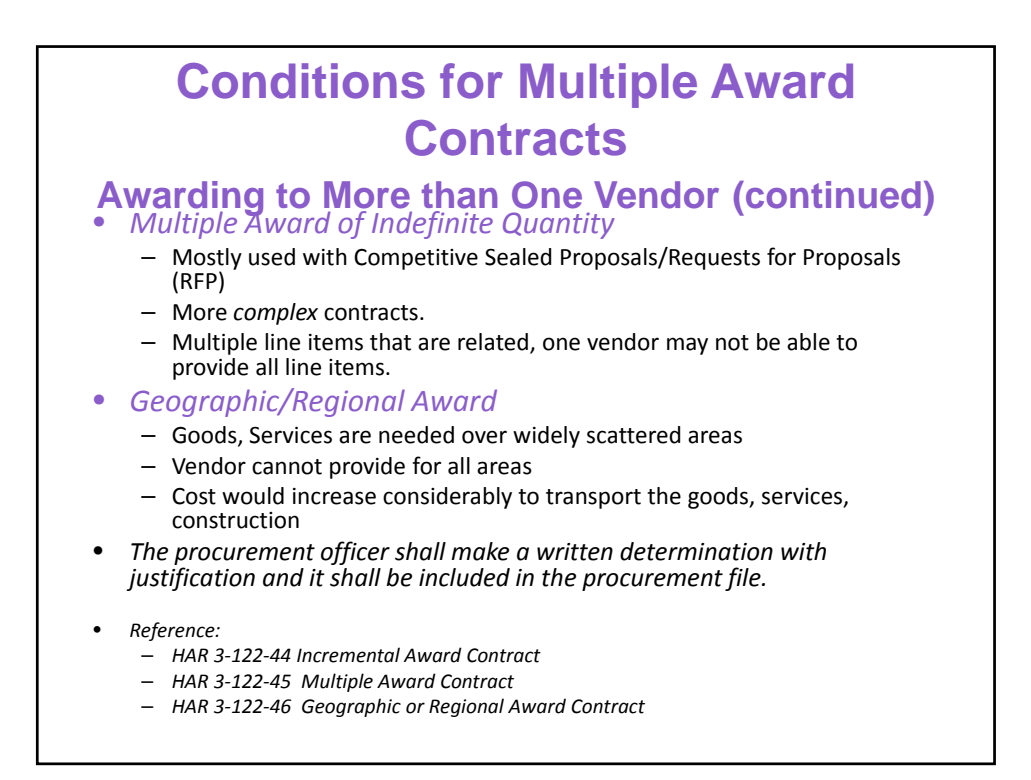

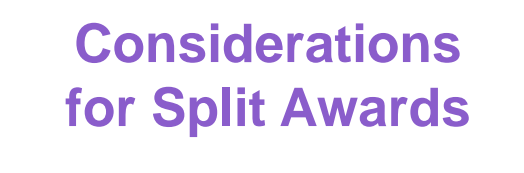

- Split awards should **rarely** be used for small purchases.
- Small purchases are intended to be simple to procure and administer.
- Multiple awards, including split awards, are more complex.

# **Considerations for Split Awards versus Awarding by Line Item**

- Vendors do not have access to attachments when submittal due date/time has passed. They only have access to prices entered in HePS and cannot open attachments.
- The buyer is responsible for providing the detailed information to vendors who request it, as required by HRS and HAR.

# **Creating a Split Award**

- Split awards are created in succession.
- The award to the second vendor is created after you complete the award to the first vendor.
- This creates certain limitations.

# **Intent to Award and Split Awards**

- You cannot create intent to award for both awardees at the same time.
- Awards are created in succession, not simultaneously.

#### **How to Create a Split Award** *In a Nutshell*

- Find the Solicitation; Create the first Award.
- Before releasing the award, amend the *description* to reflect exactly what is being awarded to the vendor.
- Select main tab **Award History** > subtab **RFQ** or **RFB** (as appropriate)
- Select the **Award number**‐ it is a link
	- Begins with DO or ID, followed by the 4‐digit FY, followed by a number (DO20110000576)
	- Scroll to the **Select an Action** dropdown box
	- Select **Cancel/Split, Re‐award Award**
	- Enter the **Reason** for the split award
	- Scroll to *Actions*, and select **Duplicate SOL/Award for another Award**
	- Find the new abstract and follow the steps for creating an award.

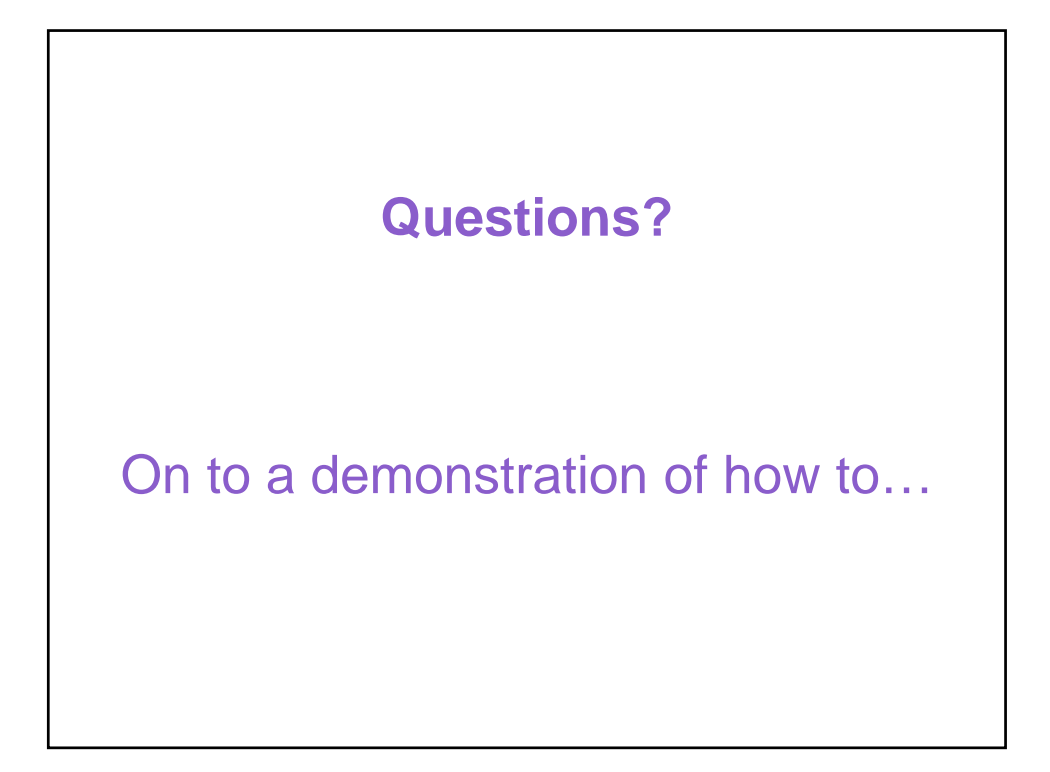

#### **Some Options in Configuring Solicitations Options to a Split Award**

- Create line items and award by line item.
- This is especially true for Small Purchases.
	- Small Purchases ‐ intended to be simple to solicit, simple to administer.
- When there are many line items:
	- $-$  They may logically fit into groups
	- Each group becomes a line item of one lot
	- Award each group to a single vendor.
	- *See: Sample Offer Form for multiple lots*

### **In Case You Forgot… Finding Your Awards**

- Log in
- Main tab Award History
- Select the Method of Procurement (RFQ for most)
- Select the Award Number  $-$  Begins with DO or ID and the 4-digit FY
- Your Notice of Award appears.
- Scroll to the bottom of the page

# **Help! I Cannot Find My Solicitation/Award**

- As with other searches there are several ways to find documents.
- **General**
	- Main Tab **Solicitation Manager >** Subtab **Find**
	- Enter **solicitation number;** *or*
	- Select *Request for Quotation or Invitation for Bid*; and
	- *Select dates to be searched*.
	- Check the **Status** column.
- **Solicitation**
	- Main tab ‐**Solicitation Manager >** Subtab  **New**
	- Main tab ‐**Solicitation Manager >** Subtab  **In Work**
	- Main tab ‐**Solicitation Manager >** Subtab  **On Hold**
- **Award**
	- Main Tab ‐ **Awards History >** Subtab **‐** Select *method of procurement*
	- Main Tab ‐ **Awards Manager >** Subtab **P.O. Generator;** or
	- Main Tab ‐ **Awards Manager >** Subtab **Intent to Award or**
	- Main Tab ‐ **Awards Manager >** Subtab Select **Abstract > RFQ** or **RFB**

## **On the Subject of Award… A Word about Intent to Award**

- This function is optional and should only be used when needed. For instance:
	- Vendor is not in HCE and you need to request compliance documents.
- **Intent to award is only an email.** You still have to award after issuing the intent to award.
- Send it to intended awardee.
- Responding vendors will be notified when you actually award.
- While an award is in 'intent to award', you cannot access the abstract. Print your attachments before issuing the intent to award.

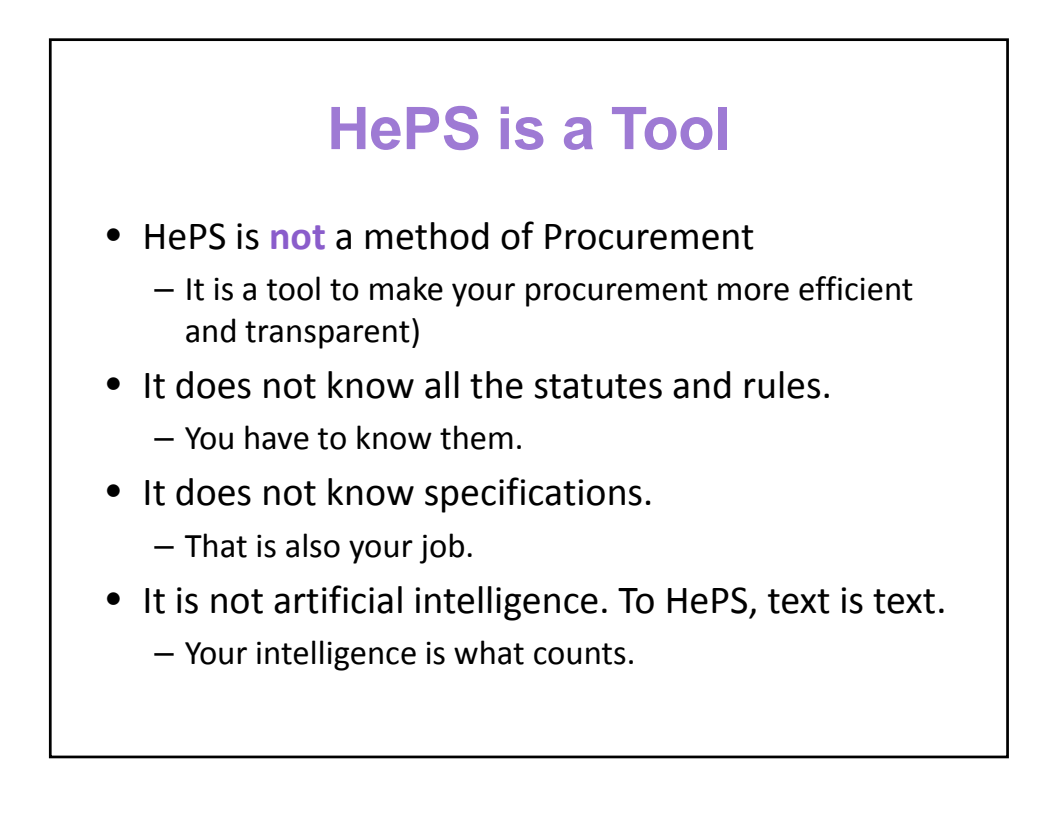

## **If you get a Red Error Screen with White Writing**

- Stop and do not continue.
- Call SPO (Mara, Bonnie or Wendy) immediately. (If you cannot get one of us, leave a message and try the others.) We will contact SicommNet.
- The sooner you contact us, the more likely your work will be saved.
- We work normal State hours.

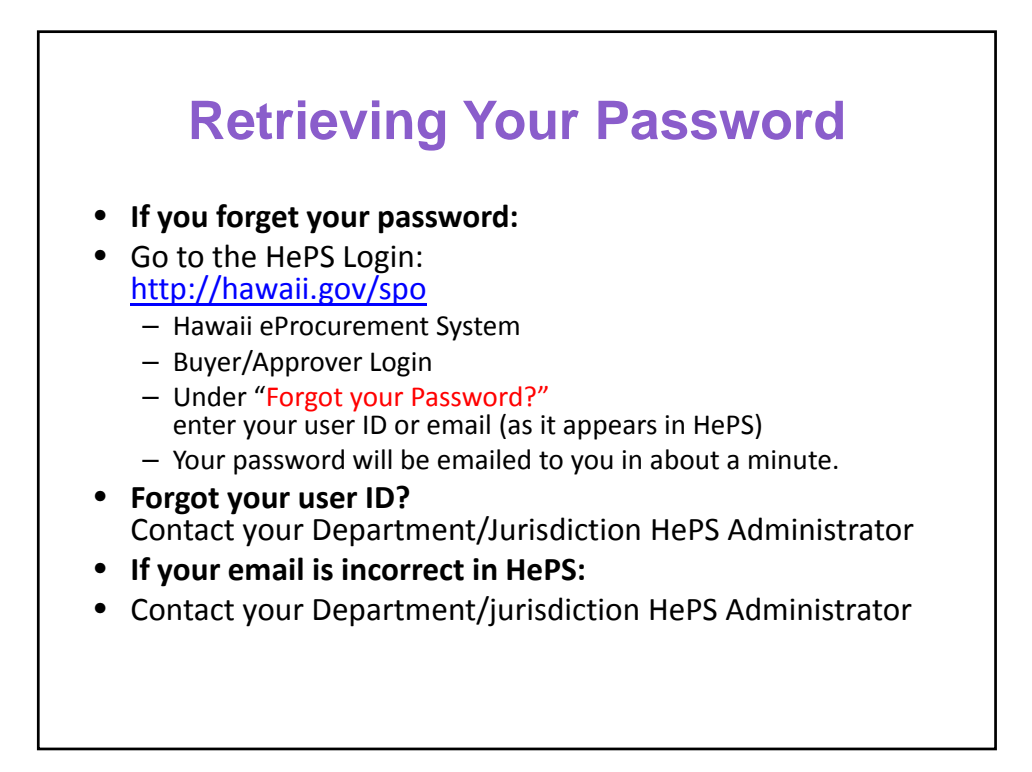

### **Preparation for your HePS Solicitation Know Your Dates**

- Issue date
- Submittal due date
- Addenda
- Q&A Section
- Pre‐bid conference
- Considerations is establishing dates
	- If you have approvers you must allow time for approval routing.
	- Have you allowed time for protests?
- Requirements for the length of the Solicitation
	- For small purchases SPO recommends 7 days, at least 5 working days.
	- For IFBs,
	- 10 days between date issued and submittal due date=12 days. emails are often sent at night, minimum 13 days will help avoid complaints/protests.

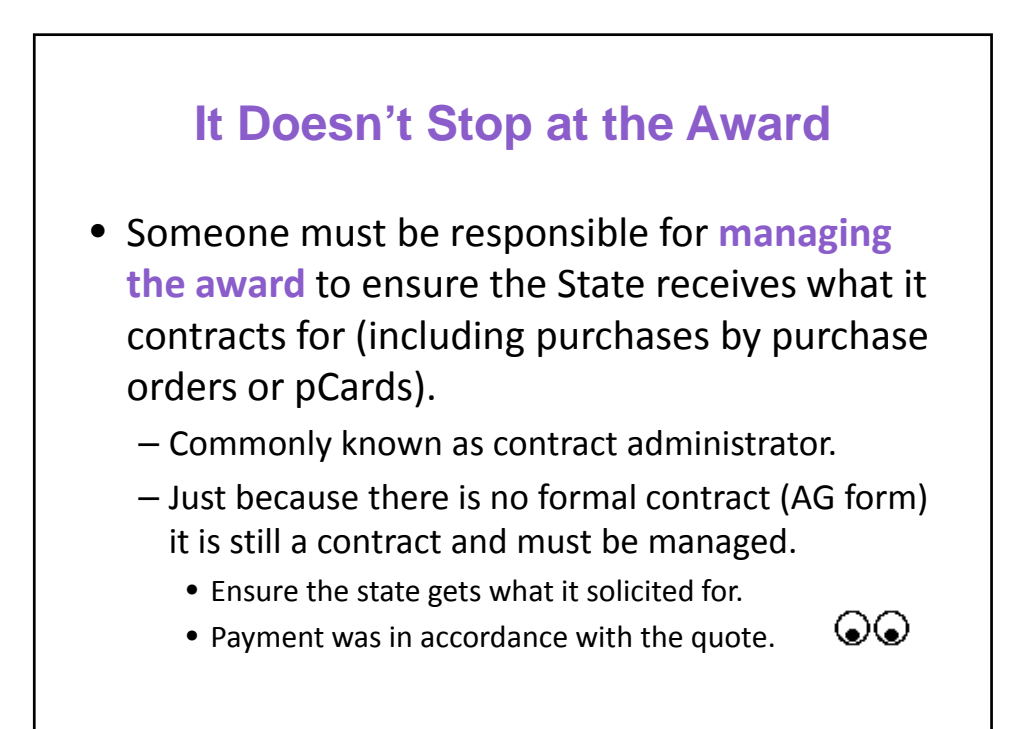

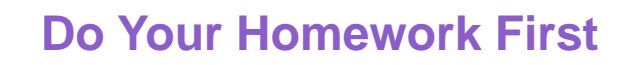

- Use Search functions
	- Check for commodity codes
	- Check for vendors
- Have your docs
	- Specifications (including minimum qualifications). HePS doesn't do it for you.
	- General provisions/Administrative Requirements?
	- Know the general instructions in HePS.
- Plan your timeline
	- Allow time for Q & A, pre‐bid conference, addenda, etc.
- Know the general instructions (in case you didn't see it above)

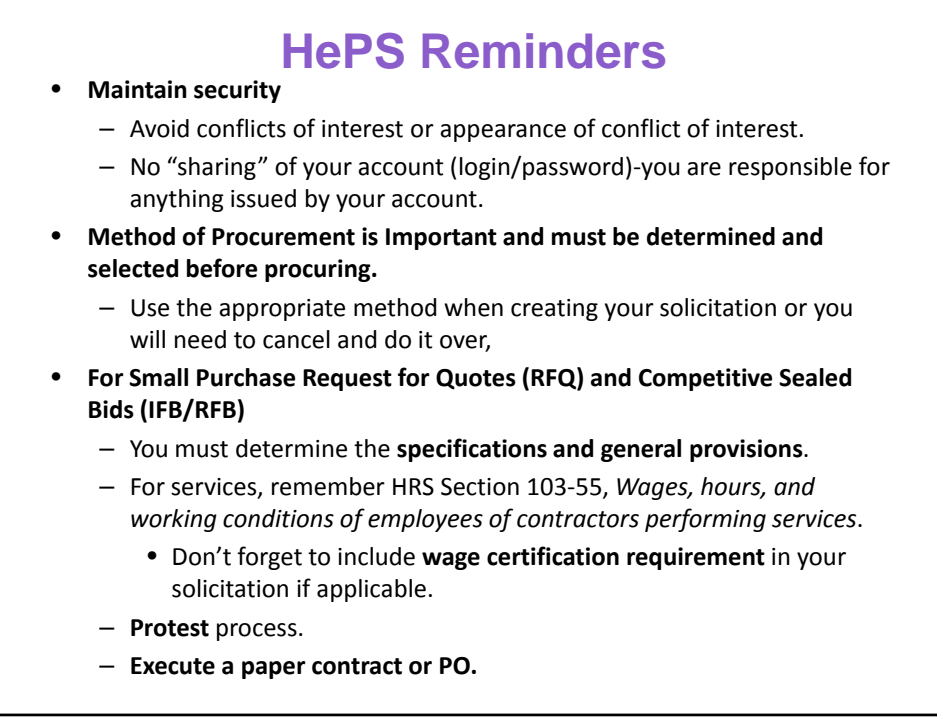

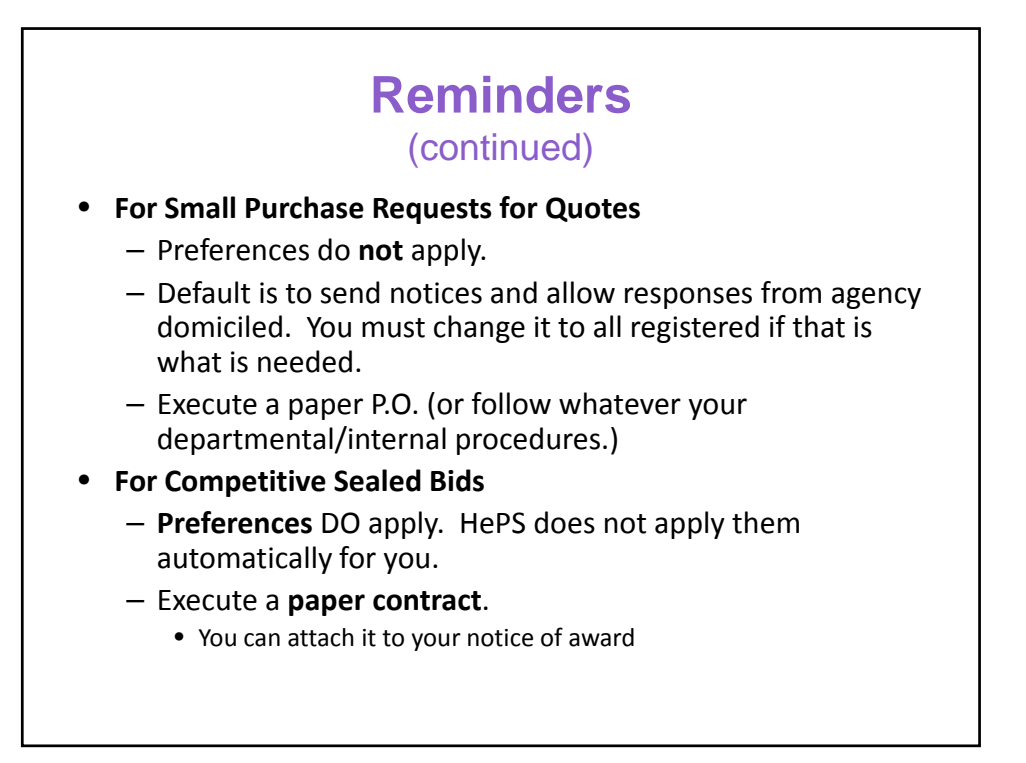

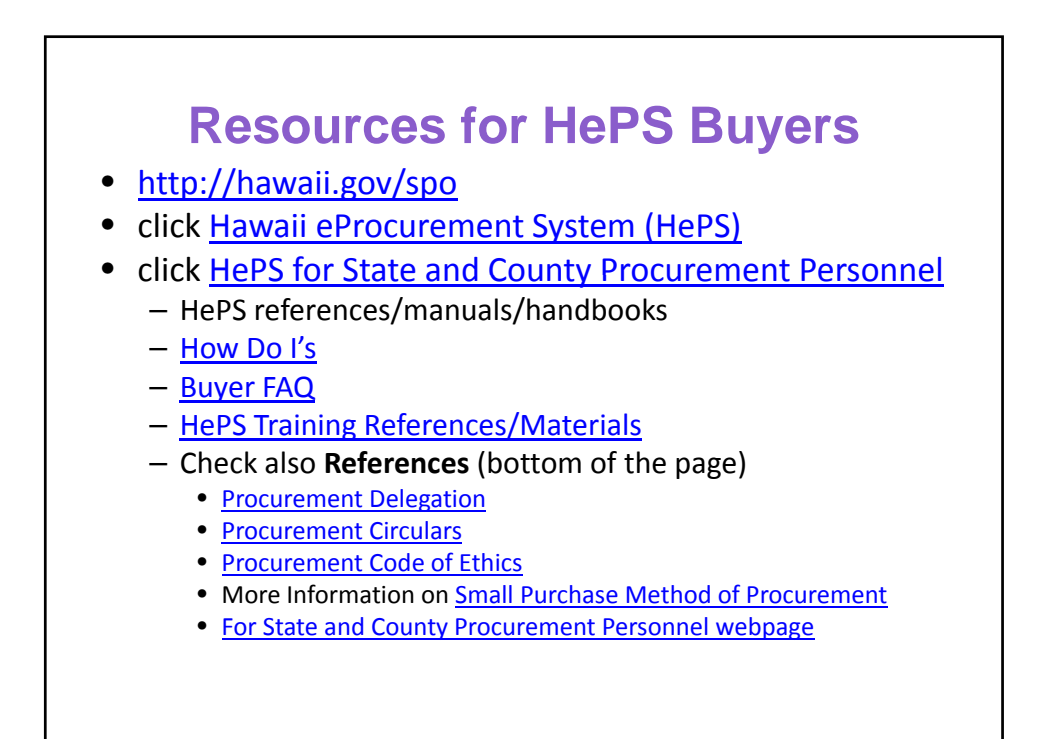

State Procurement Office Hawaii eProcurement System (HePS) Split Awards in HePS (HePS 278)

#### **State Procurement Office**

*The end. Thanks for attending! Remember to complete any group attendance forms and email them to state.procurement.office@hawaii.gov within 1 working day of the webinar.*

#### **Questions?**

**http://hawaii.gov/spo**

Click **Hawaii eProcurement System (HePS)**

- Mara Smith 587‐4704 mara.smith@hawaii.gov
- Bonnie Kahakui 587‐4702 bonnie.a.kahakui@hawaii.gov
- Wendy Orita 586‐0563 wendy.m.orita@hawaii.gov

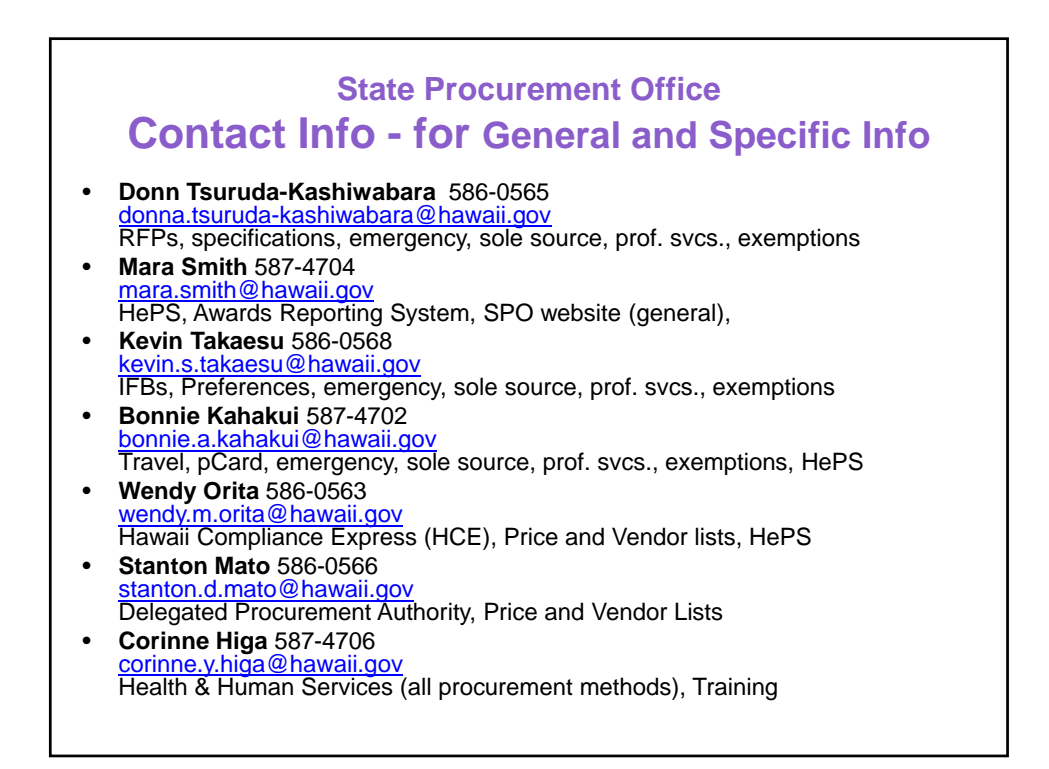